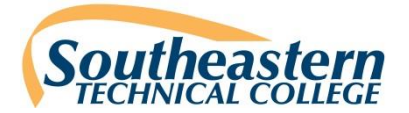

# **YOUR CAREER AT SOUTHEASTERN TECHNICAL COLLEGE Accessing the Online Job Center**

# http://www.southeasterntech.edu/about-stc/employment.php If you have any questions or need any assistance, please contact the Human Resources Office:

(912) 538-3147 or bwilcox@southeasterntech.edu

**Step 1:** Visit the Southeastern Technical College Employment Page and access the **Online Job Center** to apply for positions.

**Step 2:** Create an Account.

- **Step 3:** Select a position to apply for by clicking on a **position type.**
- **Step 4:** You will see a list of positions in the middle of the page.
	- **EITHER** click on the **JOB TITLE** of the position to view more information
	- **OR** click on "**Apply**" to begin the application process.
- **Step 5:** After you have selected a position, you will need to complete the "Pre-Screening Question" section.

# **\*\*You must answer all required questions to access the application. \*\***

# **Step 6: Complete Online Application.**

- List your employment experience, education, professional references.
- Answer a set of questions towards the end. Important: Be sure to read and understand the "Certification Statements" section of the application.

# **Step 7: Submit the application.**

- You will then come to the "**Notifications**" page.
- This page lists the **documents you need** to complete your application.
- **To upload** the required documents click "**Continue.**"

#### **Step 8: T**he "**Jobs Requested**" page:

- You will find all positions you applied for (choose from the drop down menu).
- This is also the section to **upload required documents**.
- To upload a document, choose "Upload" (next to the description of what you would like to upload).
- To view the file, click on "View File."
- As your documents are processed, they will be marked "Approve," "Decline," or "Incomplete" by HR.

#### To complete the required References:

- Your position will require 1, 2, or 3 references, as listed under Description
- Professional references MUST be submitted on the form provided by the college.
- These forms can be **sent to your references**

o **via email** by clicking the "Send Form" button in the References section of the application;

o **\*OR\* you can print and mail** the forms directly to your reference.

*Click the "Print Reference Letter" located at the bottom of your application*.

**Step 9: Check your email regularly** for notifications regarding the status of your application.

You may need to add *easyhr@easybenefits.com* to your safe sender list to ensure your emails do not go to junk mail.

#### **\*\*Please note: if you have a Yahoo email account, emails will bounce back from Easy HR Web.**

**Step 10: To view your account, l**og back into the Job Center.

- Click on "Your Profile" to update information.
- Click on "Jobs Requested" to view the status of your application.